## **InDesign–Image Resolution**

## **Links Panel**

Images should have an Effective Resolution of 200 ppi or greater. You can use the Links Panel to check the resolution of your images by modifying the Panel Options.

- **1. Open the Links panel (Window > Links)**
- **2. Choose Panel Options from the Links panel flyout menu.**
- **3. Click the Effective PPI checkboxes, then click OK.**

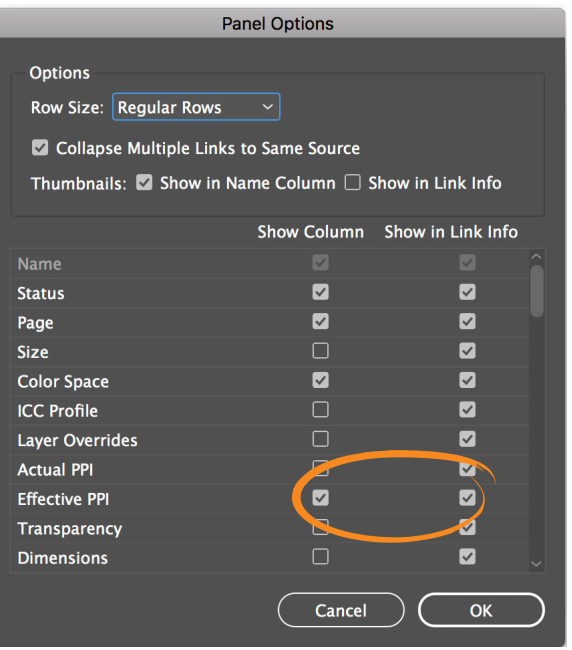

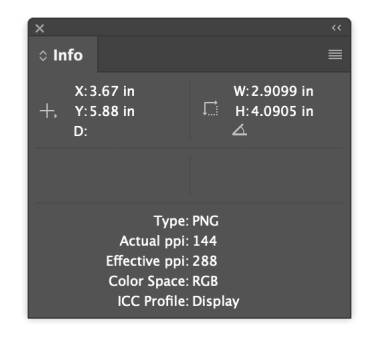

**TIP** You can use the Info panel (Window > Info) to check the resolution on an image.

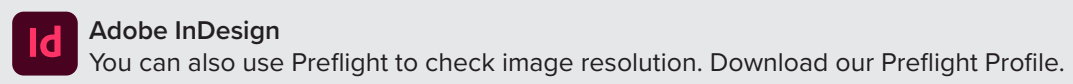

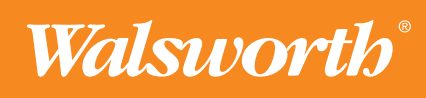